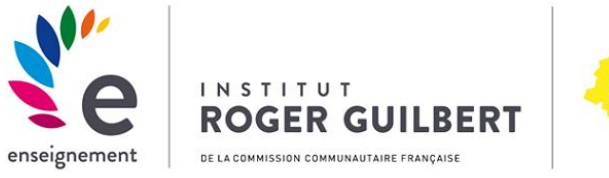

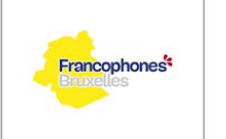

PÔLE<br>ACADÉMIQUE<br>DE BRUXELLES

2023-2024

# Mode d'emploi de connexion

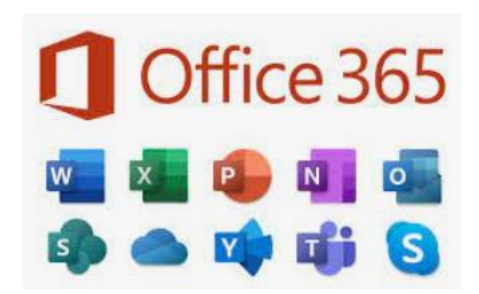

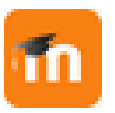

eIRG-Moodle

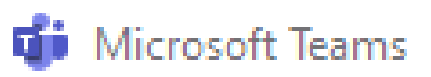

Édité par Serge COULON pour l'IRG Mis à jour par Christine THOMAS

## Table des matières

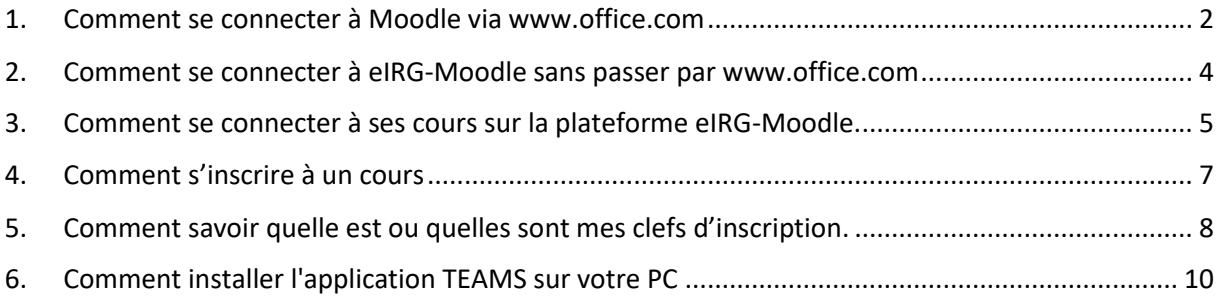

Ce document est destiné exclusivement aux étudiants de l'Institut Roger Guilbert et porte sur l'utilisation d'Office365, Moodle et Teams dans le cadre des cours dispensés au sein de l'établissement.

Les termes « étudiant », « chargé de cours », « enseignant »… sont utilisés à titre épicène.

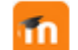

#### <span id="page-2-0"></span>1. Comment se connecter à Moodle via [www.office.com](http://www.office.com/)

Dans votre navigateur internet (Google, Firefox, Internet explorer, Edge,…), tapez dans la barre de l'url l'adresse suivante [: www.office.com](http://www.office.com/)

 $\Rightarrow$  Si c'est la première fois que vous vous connectez sur Office 365, vous pourriez avoir cet écran (image d'illustration variable).

Cliquez alors sur le bouton *Connexion* et suivez les instructions de connexion. Sinon, passez au paragraphe suivant.

**!!! Si vous travaillez déjà avec Office365 (avec d'autres identifiants), il faut** 

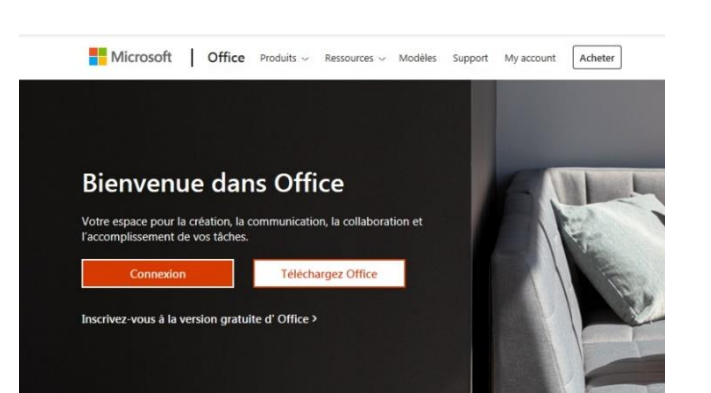

**B** Nouvel onglet

www.office.com

×

compt: X

### **obligatoirement vous déconnecter de votre session et vous connecter avec vos identifiants IRG.**

#### **Le mot de passe fourni est temporaire et DOIT être modifié la première fois que vous vous connectez**. Vous devrez répondre Microsoft à une série de questions pour permettre à Office 365 de vous dupont.20-00000@irg.edu.brussels identifier. Il est à remarquer qu'aussi bien pour E-mail, téléphone ou identifiant Skype [www.office.com](http://www.office.com/) que pour la plateforme, votre mot de passe a une validité de 3 mois. **Pensez à le noter à chaque**  Pas de compte ? Créez-en un ! **modification.** Une procédure de récupération par courriel ou Votre compte n'est pas accessible ? Options de connexion par GSM est toutefois prévue en cliquant sur l'option "*J'ai oublié mon mot de passe*". Retour **Important :** Après votre nom, il y a un point. **See Francopho** @spfb.edu.brussels **V**<sup>e</sup> Power

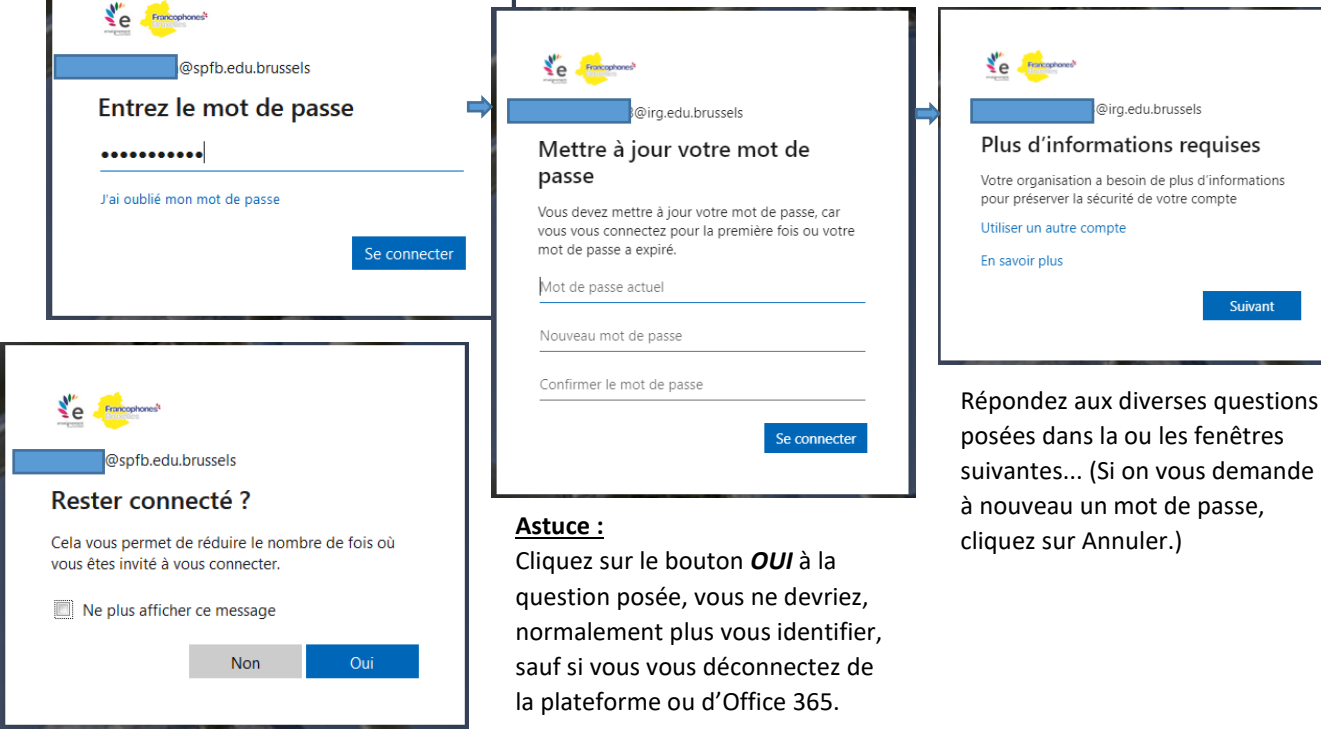

INSTITUT ROGER GUILBERT **Page 2** sur 10

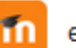

Suivant

Suivant

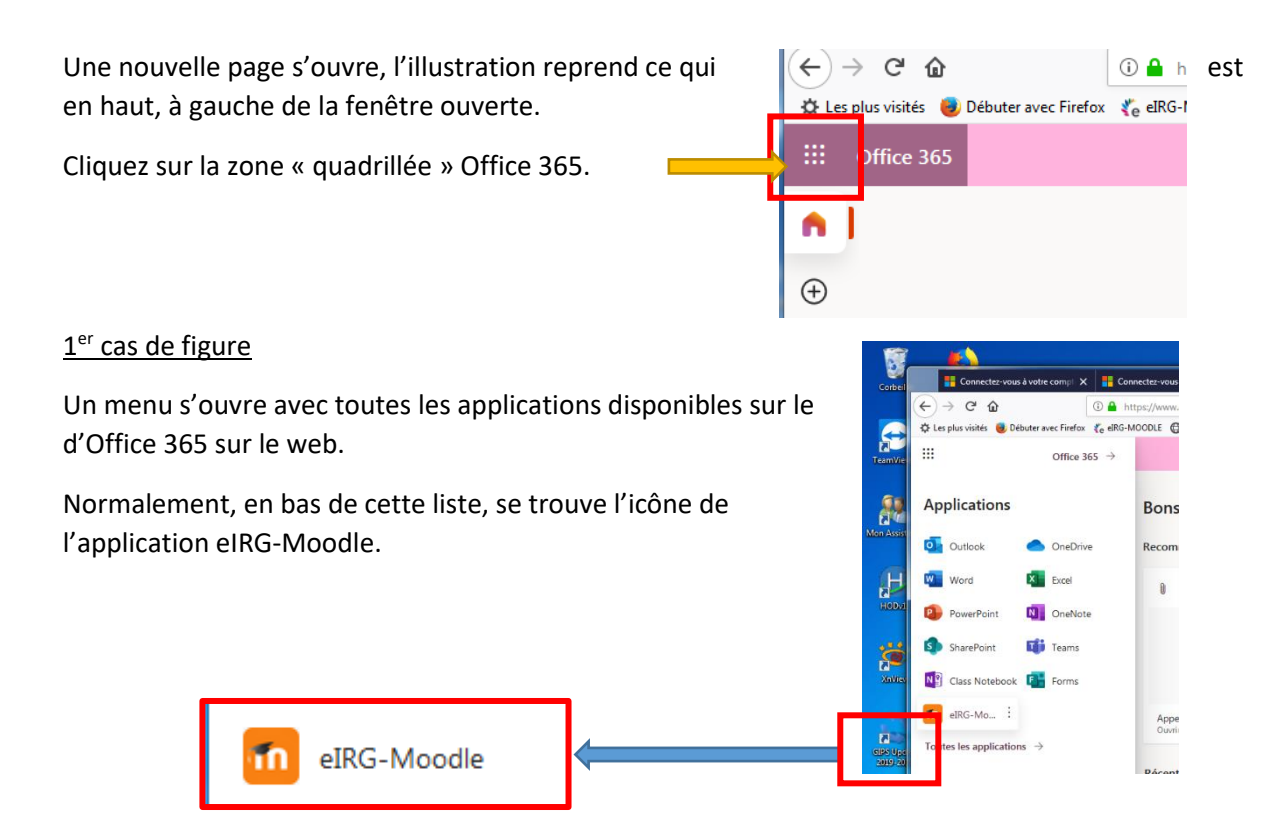

#### 2<sup>e</sup> cas de figure (première connexion)

Une fois la liste "Applications" ouverte, cliquez sur l'option "Toutes les applications", une liste en colonne s'ouvre et en bas de celle-ci, l'icône eIRG-Moodle apparait. Cliquez dessus pour ouvre la plateforme.  $\overline{\phantom{a}}$  $\overline{\phantom{0}}$ 

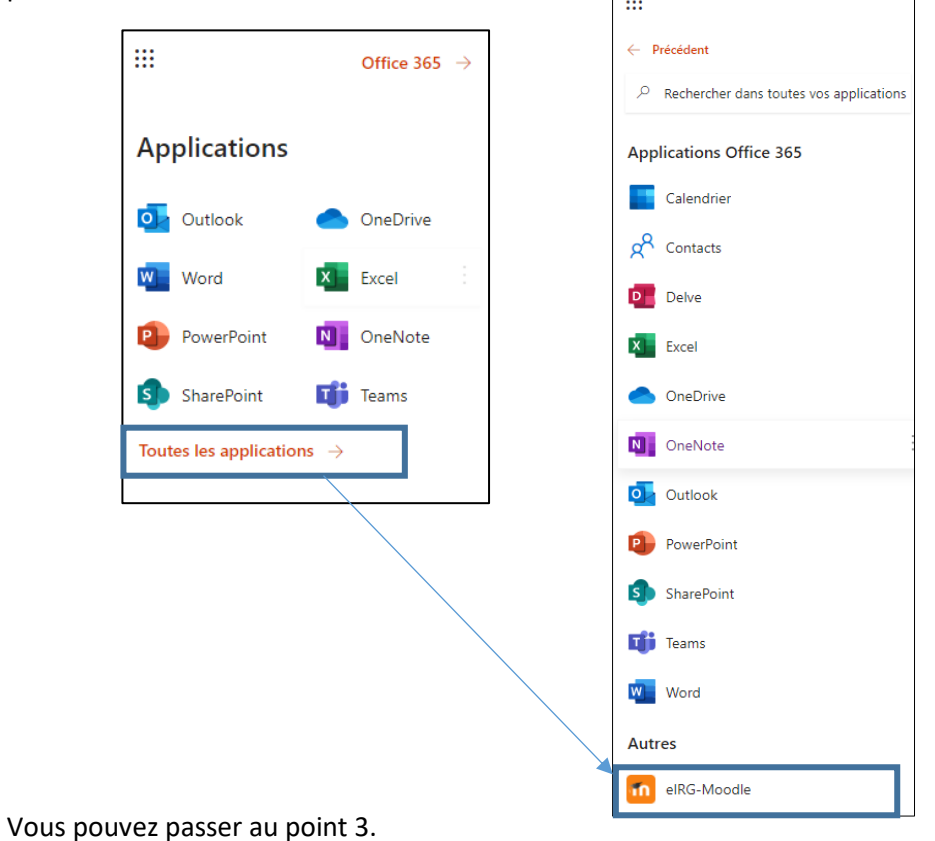

#### <span id="page-4-0"></span>2. Comment se connecter à eIRG-Moodle sans passer par [www.office.com](http://www.office.com/)

a) Dans votre navigateur internet (Google, Firefox, Internet explorer, Edge,…), tapez dans la barre des url l'adresse suivante [: https://ecampus.irg.edu.brussels/](https://ecampus.irg.edu.brussels/)

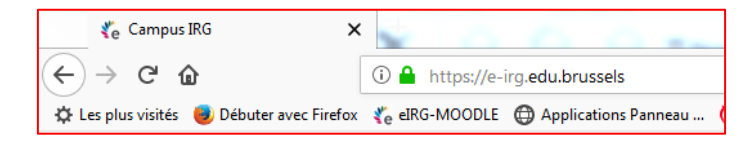

#### (Capture à partir de Firefox)

b) Vous arrivez sur la plateforme, vous vous identifiez, si besoin, avec les identifiant et mot de passe que nous vous avons fournis, en cliquant sur le bouton bleu indiquant *eIRG-Moodle*. Vous devez le faire une première fois pour être reconnu par le système.

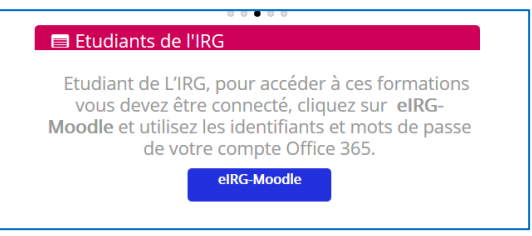

#### **Nous vous demandons de vous connecter dès la réception de vos identifiants et de vous inscrire dans chacun de cours de votre formation.**

NB. Il est également possible de se connecter sur Moodle via guilbert.brussels (bouton IRG-Moodle en haut à droite de la page d'accueil).

#### **Le mot de passe fourni est temporaire et DOIT être modifié la première fois que vous vous connectez**. Il est à remarquer qu'aussi bien pour [Office](http://www.office.com/) 365 que pour la plateforme, votre mot de passe a une validité de 3 mois. Pensez à bien le garder précieusement à chaque modification. Une procédure de récupération par courriel ou par GSM est prévue en cliquant sur l'option "*J'ai oublié mon mot de passe*".

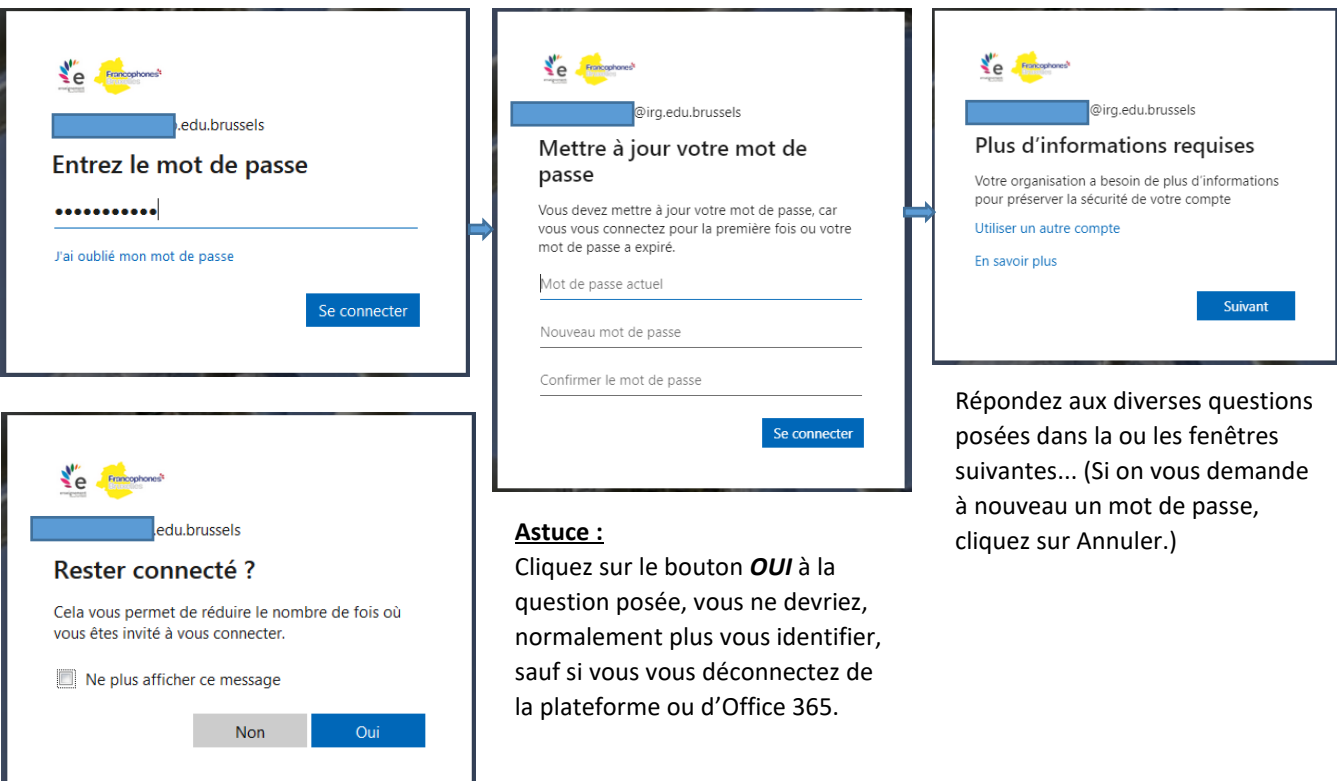

#### <span id="page-5-0"></span>3. Comment se connecter à ses cours sur la plateforme eIRG-Moodle.

Si c'est la première fois que vous connectez, il est très probable que cette fenêtre apparaisse. Ne changez rien aux différentes options préremplies et cliquez *sur Enregistrer le profil*.

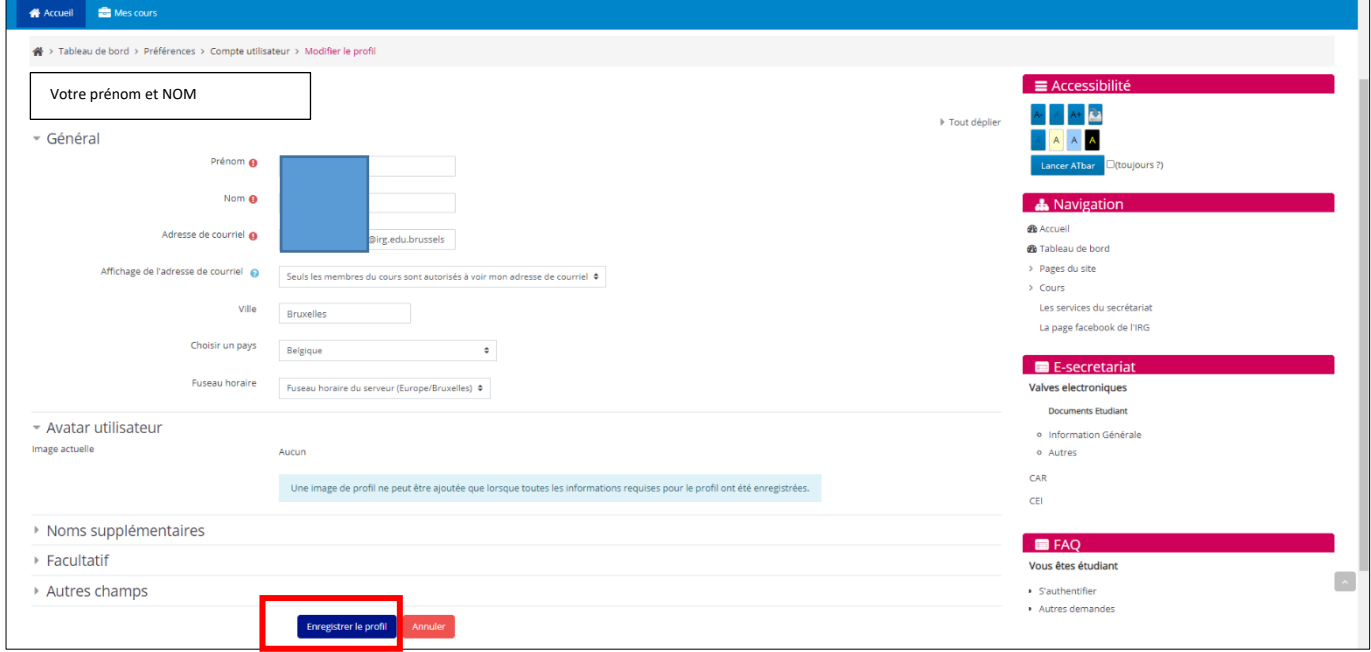

Ensuite, une nouvelle fenêtre s'ouvre. Intéressonsnous à la partie de droite et à l'option *Navigation*.

Cliquez sur l'option *Accueil* (premier de la liste).

Reportez-vous maintenant à la page suivante.

Il est à noter que cette première partie de la procédure ne se manifestera, normalement qu'une fois lors de votre première connexion. A la prochaine, vous serez directement redirigé vers les fenêtres de la page suivante.

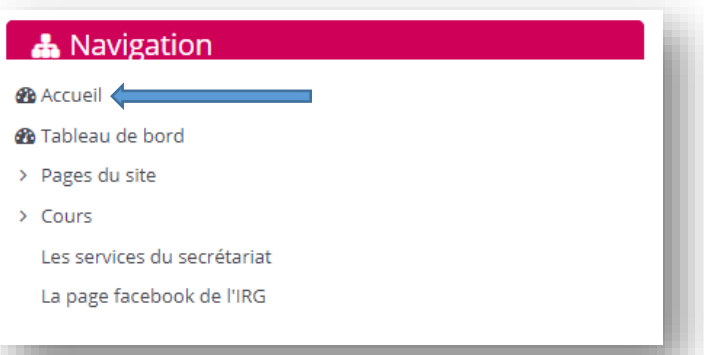

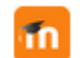

Vous voilà sur la plateforme, la fenêtre est divisée en plusieurs parties :

La barre « **Accueil** » (en bleu)

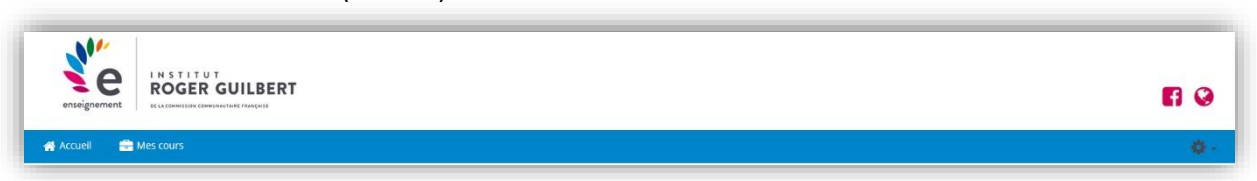

Si vous ne savez plus où vous en êtes, cliquez sur le bouton *Accueil*, il vous permettra de retourner directement vers la première fenêtre.

- Le bandeau

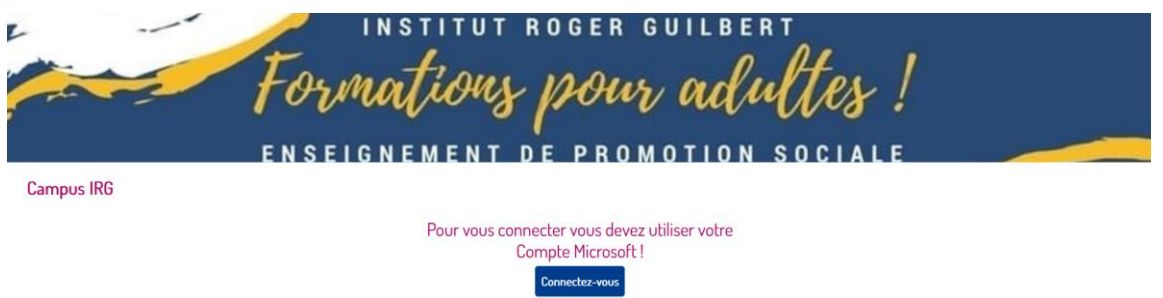

- Espace Mes cours (logo valise) le nom de vos cours (*Mes cours*) où vous êtes inscrits.

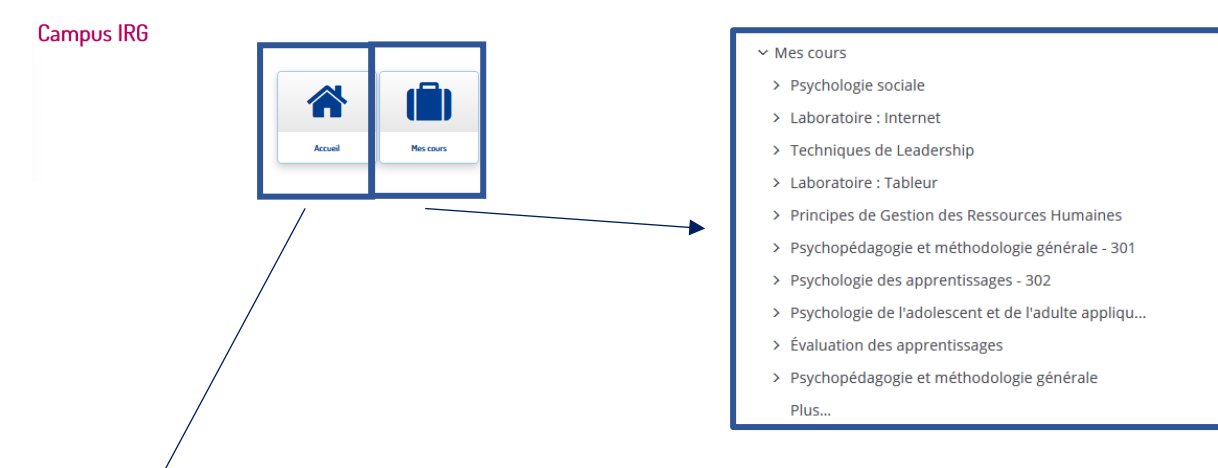

Le menu *Catégories de cours* (c'est là où vous trouverez l'ensemble des sections, niveaux, UE et cours de l'IRG)

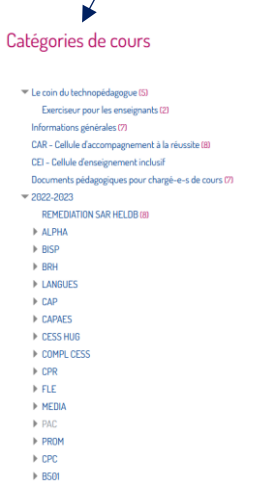

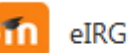

#### **Astuce :**

Si vous voulez revenir en arrière d'une page-écran, cliquez dans la barre de navigation, tout en haut à gauche, sur le bouton *Retour*.

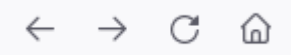

#### <span id="page-7-0"></span>4. Comment s'inscrire à un cours

Pour illustrer les opérations suivantes, nous allons prendre, pour exemple, un étudiant voulant s'inscrire à l'UE « Information et communication professionnelles » appartenant à la catégorie de cours BRH (Bachelier en Gestion des ressources humaines).

Dans la liste du menu *Cours par section de l'institut Roger GUILBERT* [1], cliquez sur l'option *BRH*.

 $\Rightarrow$  une nouvelle liste s'ouvre indiquant les niveaux de la section [2]

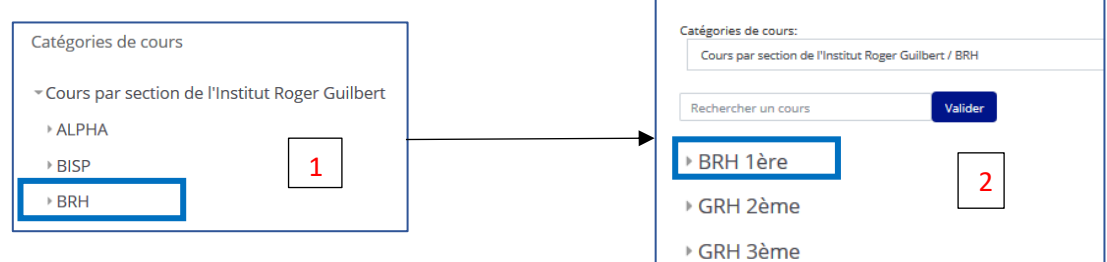

Vous êtes, pour l'exemple, au niveau 1 de la formation, soit BRH 1<sup>ère</sup>, cliquez sur cette option.

 $\Rightarrow$  une nouvelle liste s'ouvre indiquant tous les cours de ce niveau

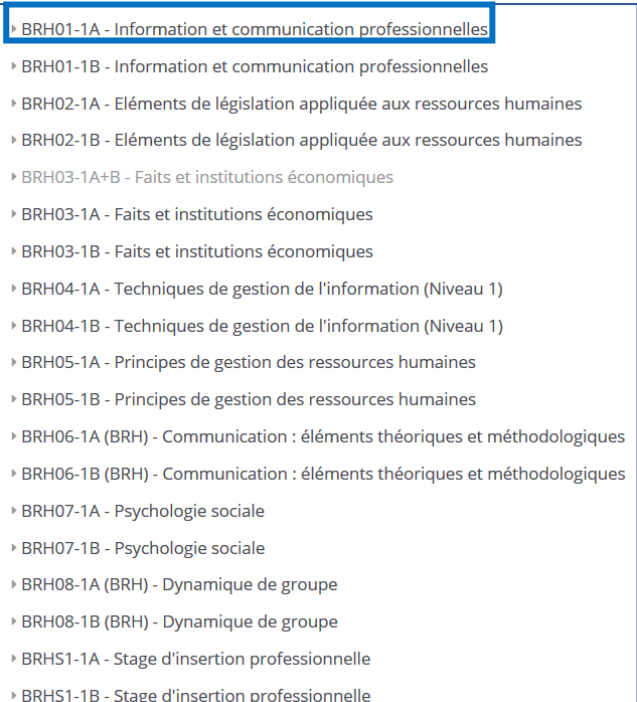

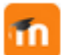

Selon votre fiche d'inscription, vous êtes inscrit dans l'UE (unité d'enseignement), **BRH01-1A** (le 1A indique que vous êtes dans le groupe 1A). Cliquez dessus.

 $\Rightarrow$  une nouvelle fenêtre s'ouvre indiquant dans une zone grisée, le nom du cours, son enseignant et en haut à droite de cette zone, une clef.

Information et communication professionnelles  $\frac{a}{b}$ 

enseignant: Emmanuel BOUTON

Cliquez sur le nom du cours affiché.

#### <span id="page-8-0"></span>5. Comment savoir quelle est ou quelles sont mes clefs d'inscription.

Reprenez votre fiche d'inscription. Dans le tableau, en dessous de vos coordonnées, se trouve la liste des UE dans lesquelles vous êtes inscrit.

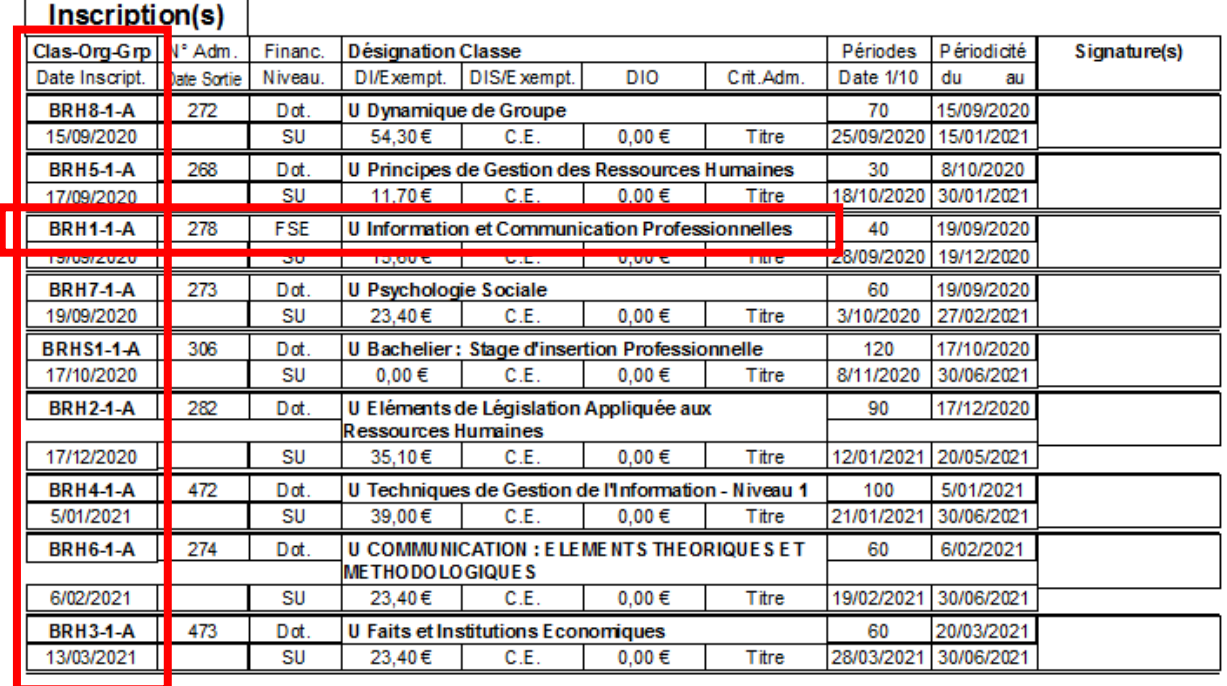

Reprenons notre progression.

A gauche, la fenêtre ouverte où vous allez encoder le code d'inscription (BRH1-1-A), tapez, dans la zone d'inscription, la clef **BRH1-1-A** (à recopier à l'identique, avec les majuscules ou minuscules, les espaces ou non). Les caractères tapés sont cachés par des points. Une fois la clef encodée, cliquez sur le bouton "*M'inscrire*".

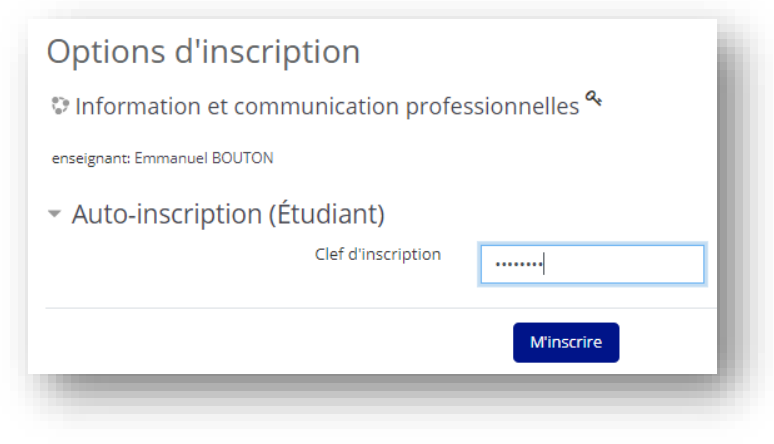

Ça y est, vous êtes maintenant inscrit dans le cours et une nouvelle fenêtre s'ouvre. Il se peut qu'il y ait déjà des informations déposées par votre enseignant ou pas.

Suivez toujours les consignes de travail et de dépôts de travaux indiquées par lui ou elle.

Profitez bien de cette plateforme mise à votre disposition.

#### Illustration

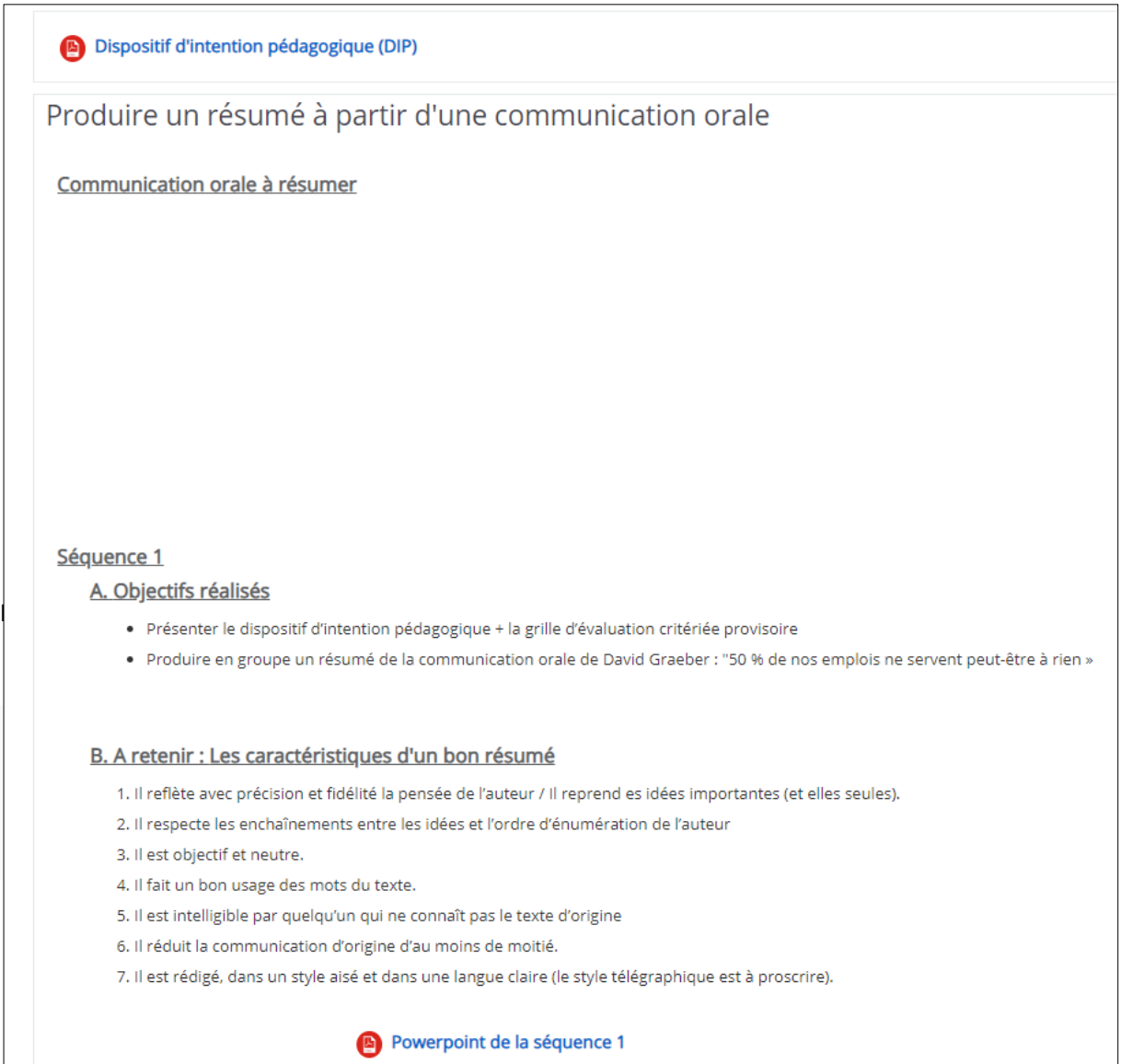

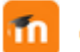

#### <span id="page-10-0"></span>6. Comment installer l'application TEAMS sur votre PC

Il est préférable d'installer l'application Teams sur votre ordinateur. Il y a plus de fonctionnalités que la version de base sur la page internet d'Office 365.

#### A partir de la liste des applications

Cliquez sur l'icône *Teams* dans la liste des *Applications.* Une fenêtre s'ouvre, un bouton *Télécharger l'application Windows*.

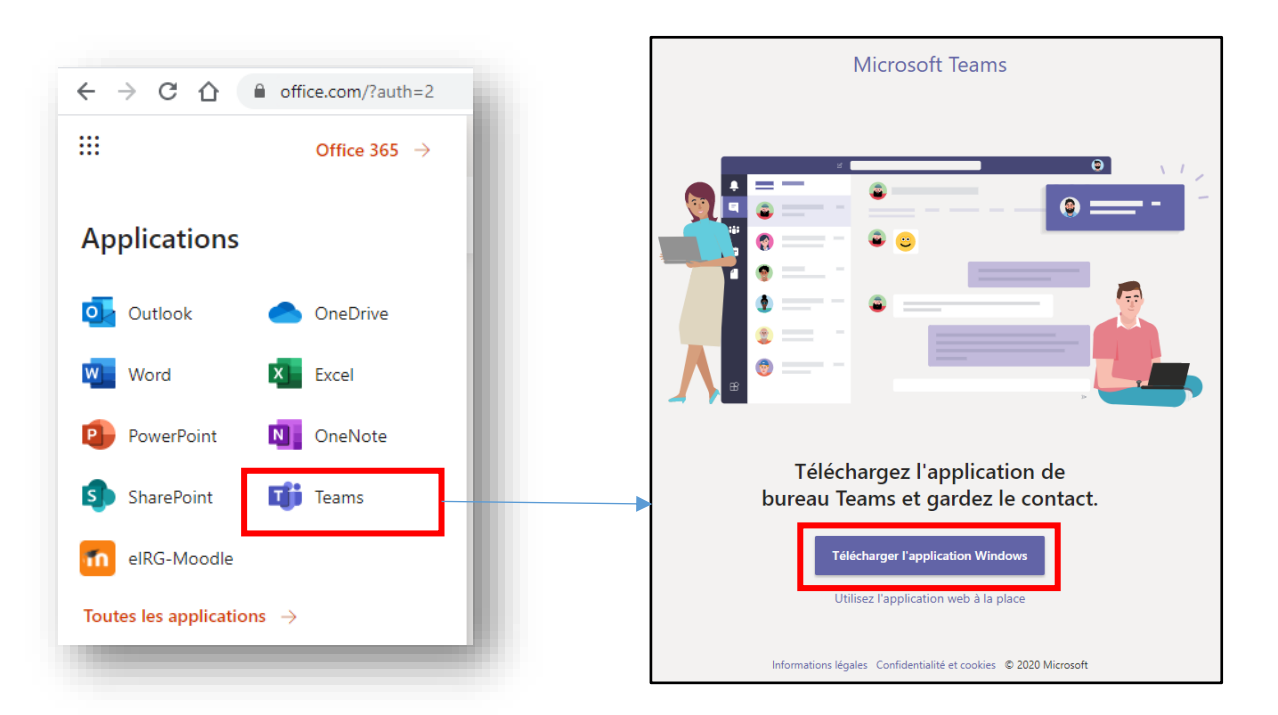

#### A partir de la fenêtre Teams dans Office 365.

Si Teams est ouvert dans Office 365, vous pouvez installer l'application Teams sur votre ordinateur. Dans la partie gauche de la fenêtre, en bas, se trouve une icône "*Télécharger l'application de bureau*". Cliquez dessus et un message s'affiche, juste en dessous. Ne vous inquiétez du message, cliquez sur le bouton *Enregistrer*.

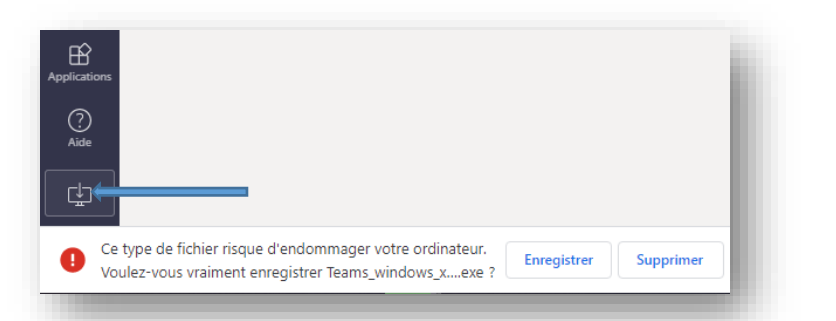

Dans les 2 cas de figure, un programme d'installation est téléchargé, une fois le téléchargement fini, cliquer sur le bouton qui apparait à la place du message précédent.

Suivez les instructions indiquées par le programme d'installation.

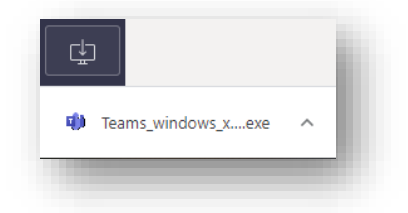

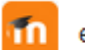